## **Mist 運用マニュアル アクセスポイント Traceroute実施手順**

© 2021 Juniper Networks 1

**ジュニパーネットワークス株式会社** 2021年7月 Ver 1.0

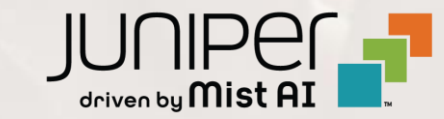

### **はじめに**

- ❖ 本マニュアルは、『アクセスポイント Traceroute実施手順』 について説明します
- ❖ 手順内容は 2021年7月 時点の Mist Cloud にて確認を実施しております 実際の画面と表示が異なる場合は以下のアップデート情報をご確認下さい <https://www.mist.com/documentation/category/product-updates/>
- ❖ 設定内容やパラメータは導入する環境や構成によって異なります 各種設定内容の詳細は下記リンクよりご確認ください <https://www.mist.com/documentation/>
- ◆ 他にも多数の Mist 日本語マニュアルを 「ソリューション&テクニカル情報サイト」 に掲載しております <https://www.juniper.net/jp/ja/local/solution-technical-information/mist.html>

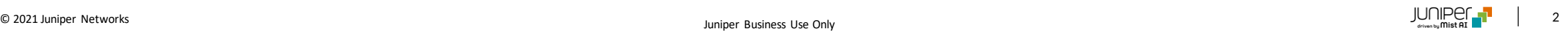

#### ■運用ケース(例) Tracerouteにて疎通性を確認したい時

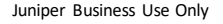

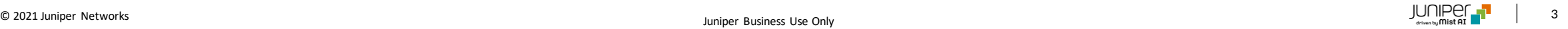

**対象アクセスポイントを選択**

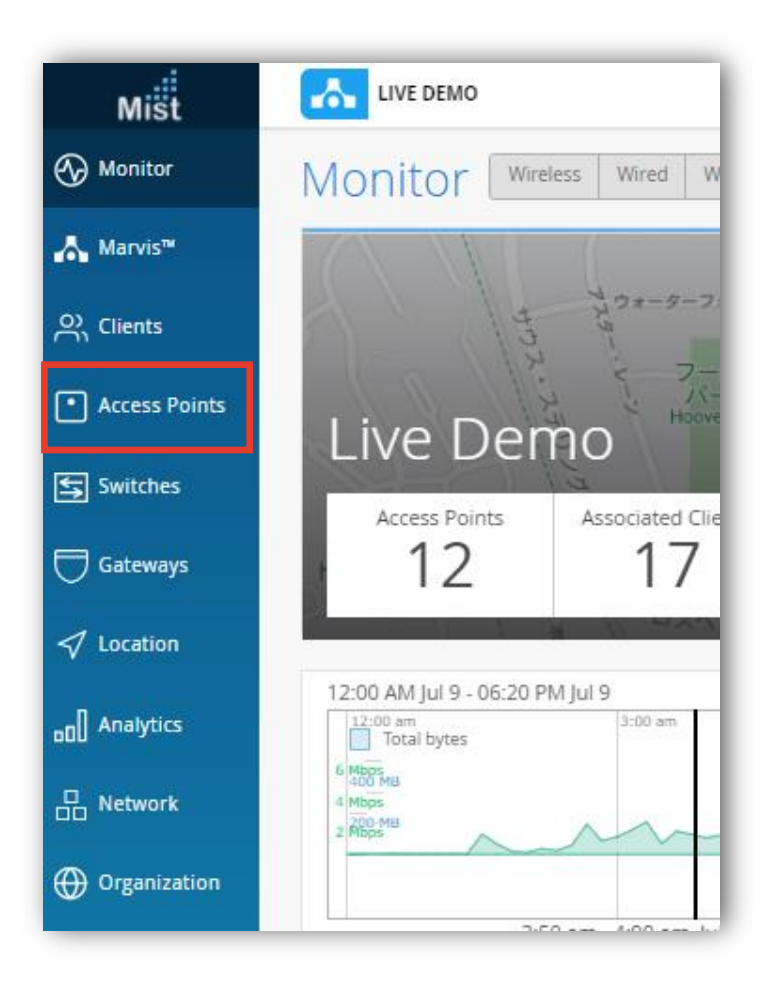

#### 1. [Access Points] をクリックします 2. 対象のアクセスポイントをクリックします

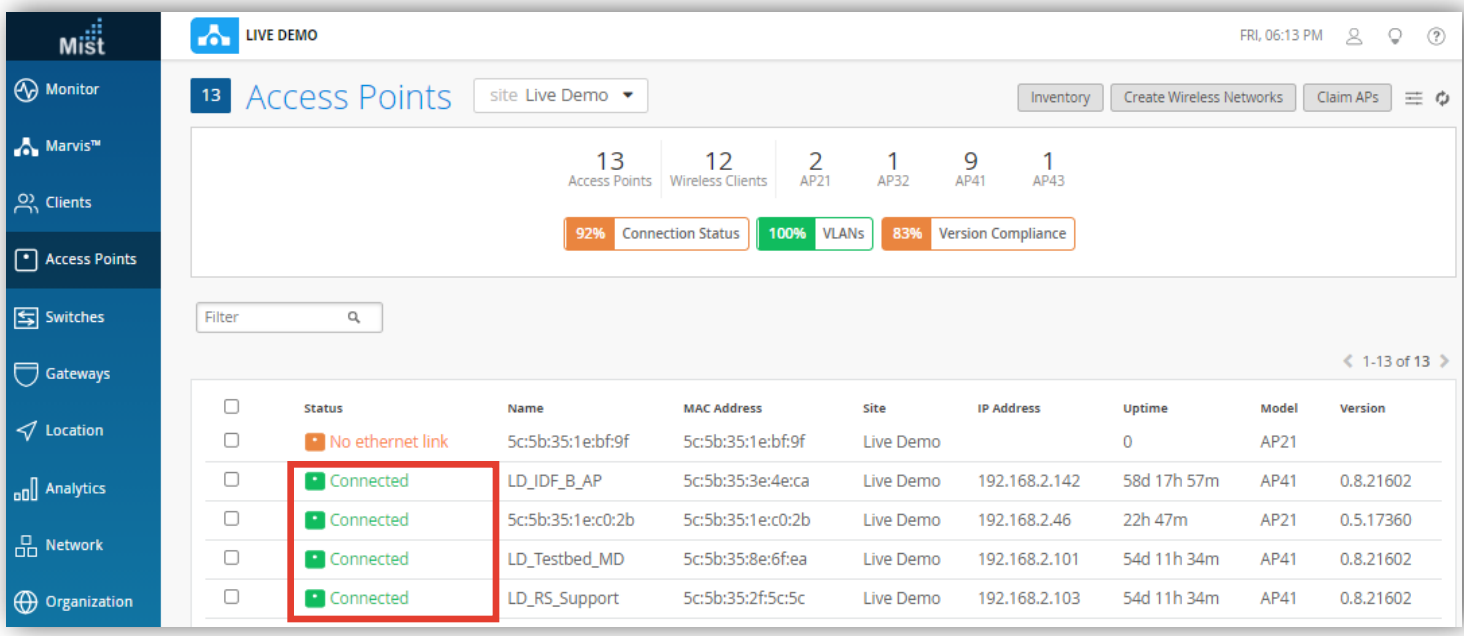

### **対象アクセスポイントを選択**

#### 3. [Utilities]から[Testing Tools] をクリックします

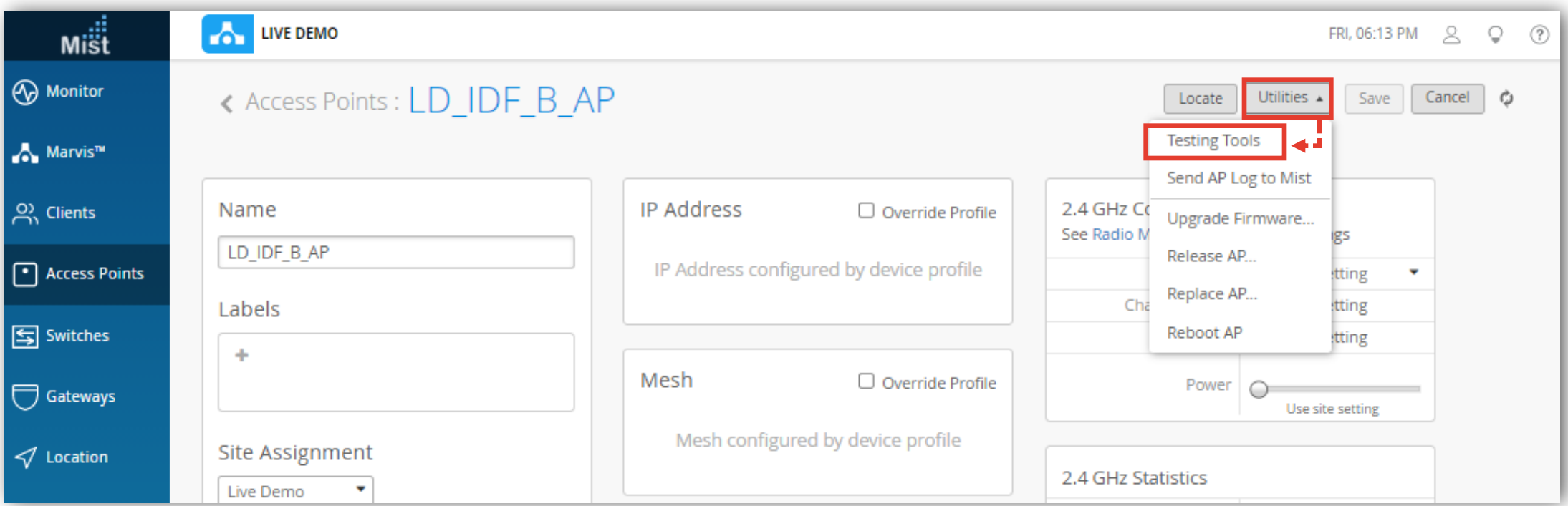

### **Traceroute実施、結果表示**

4. メニューから[Traceroute]をクリックし、 宛先IPアドレスなどを指定後、[Traceroute]をクリックします

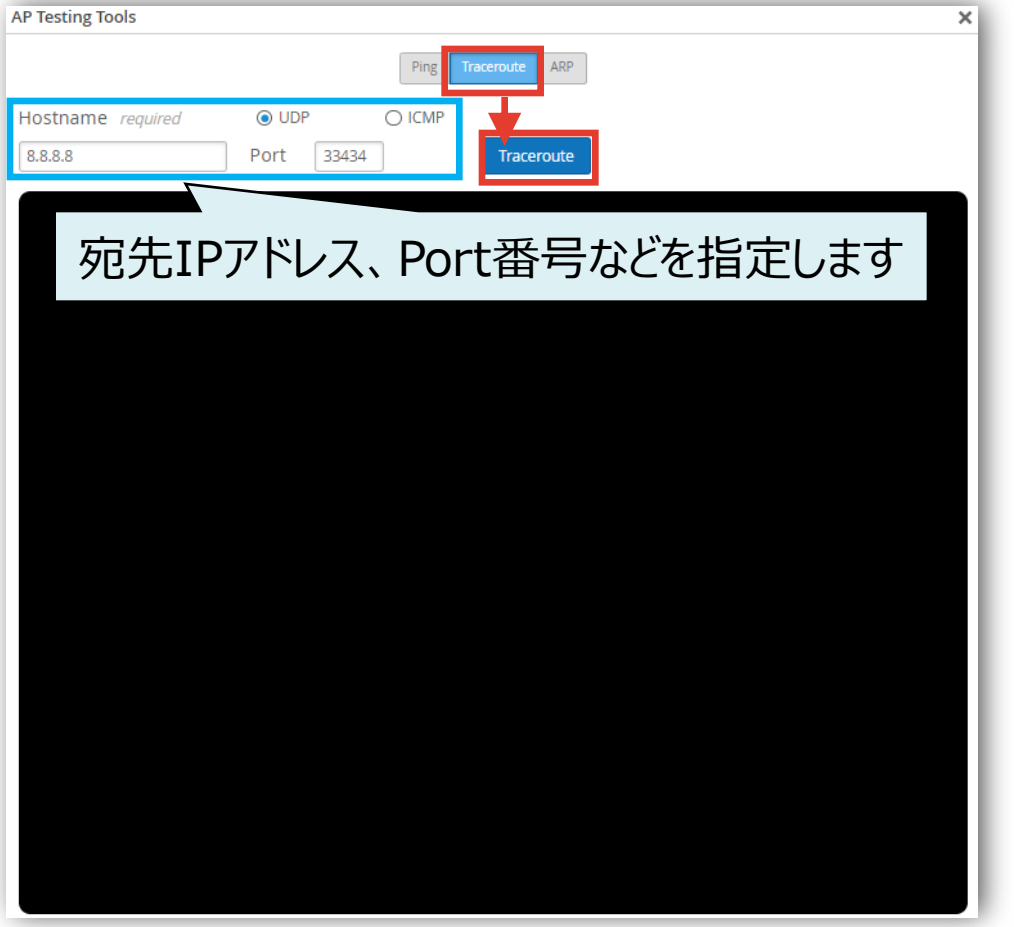

#### 5. Tracerouteの結果を確認します

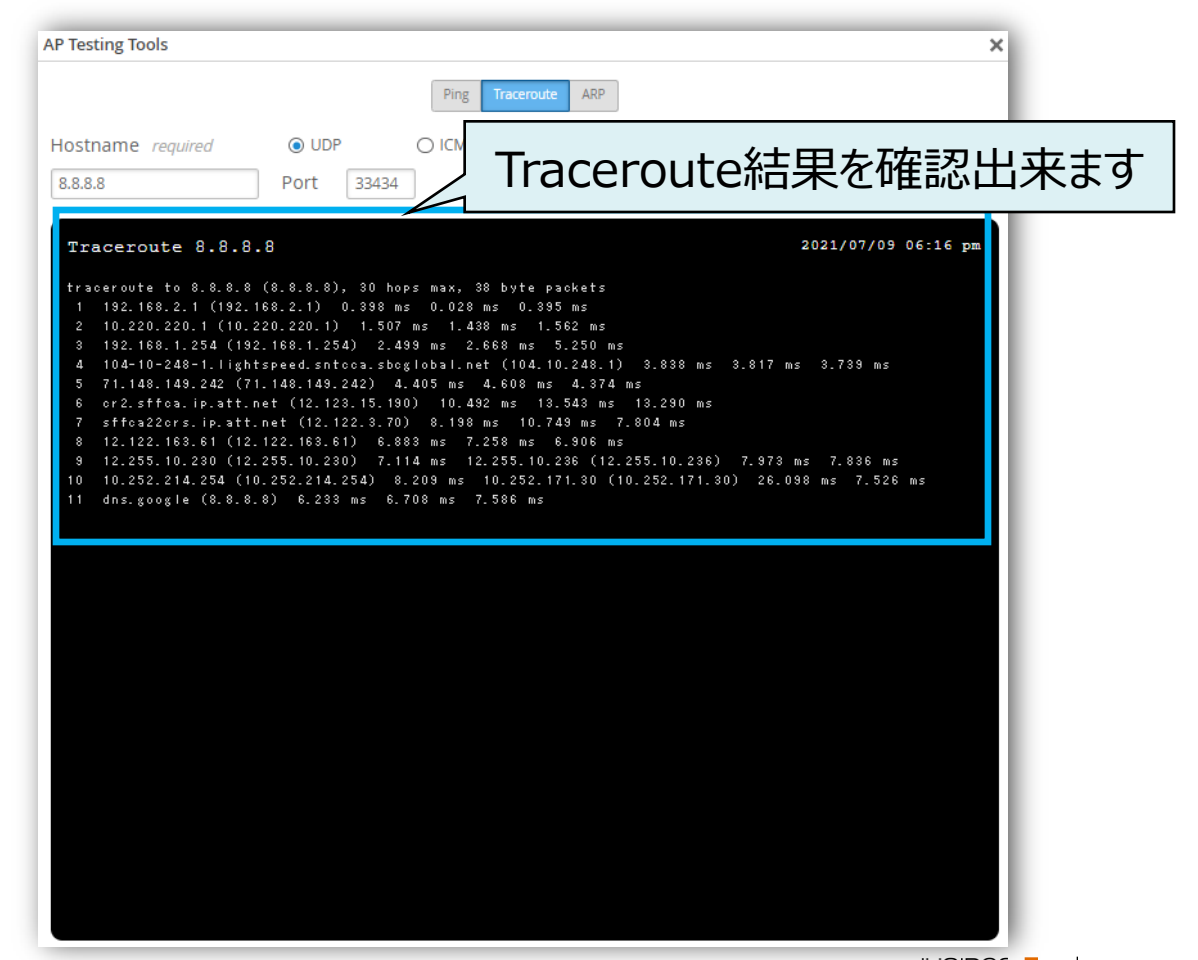

# Thank you

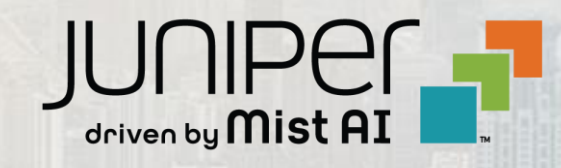

© 2021 Juniper Networks 7 Juniper Business Use Only